## GetCare Overview (Training Part 1)

8/30/2021 Presented By Amanda Bates & Jungmin Lee

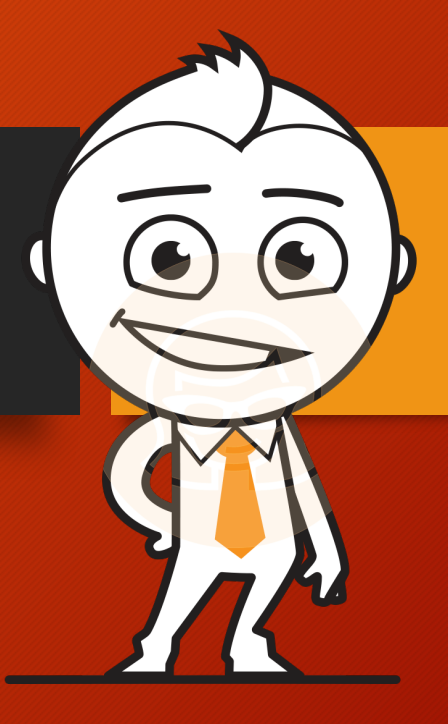

## GetCare Overview (Training Part 1)

### **GetCare Training Part 1**

- **GetCare genera**l **Overview Training.**
- **11 sessions in August/September 1 & 2**
- **All session content will repeat, and a recording will be available later.**
- **Intended for anyone from 32 different agencies who will be using GetCare to enter or review data**

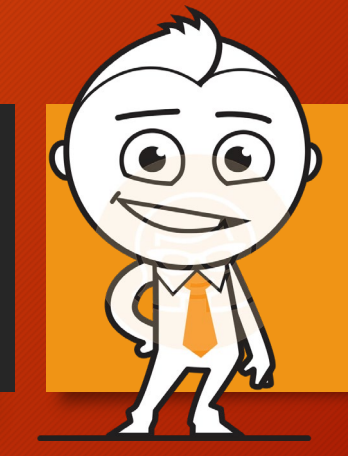

## GetCare Overview (Training Part 2)

### **GetCare Training Part 2- Coming soon after you get GetCare Access**

**Program- Specific Entry Sessions Starting September/October -All the sessions will be posted on ADS website -You will be fully trained before entering data into GetCare Continue working with your contract specialist for any support needs**

### Learning Objectives

- **GetCare Login Process**
- **Searching for a client** & **Adding a new client**
- **Reviewing Sections of the Client File**
	- Identification
	- **Demographics**
	- Contacts
	- Assessments
	- Service Enrollments
	- Progress Notes
	- Electronic File Cabinet
	- \***We will be using Staging GetCare to show all these.**

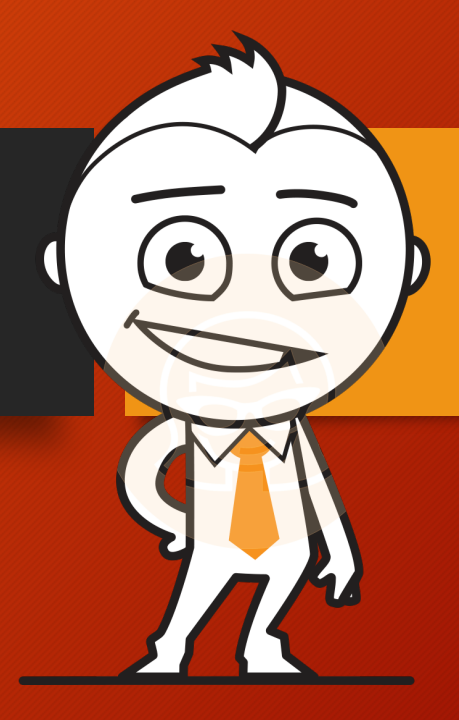

## GetCare Login Page

Go to **[https://waclc.org](https://waclc.org/)**

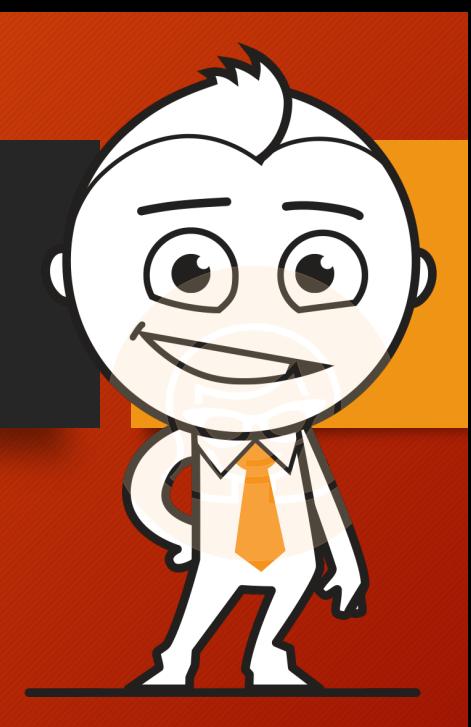

or

[https://www.washingtoncommun](https://www.washingtoncommunitylivingconnections.org/) itylivingconnections.org/

### How to log into GetCare

### **Step 1** Go to **CLC website** main page (**[https://waclc.org\)](https://waclc.org/)**

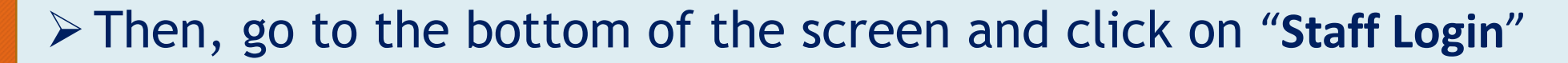

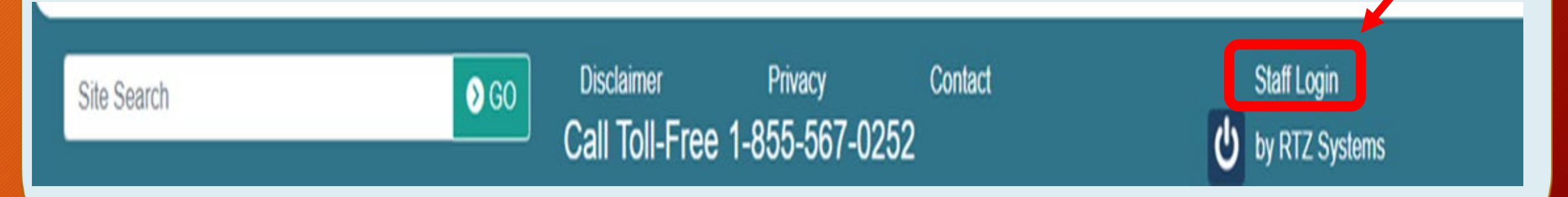

### How to log into GetCare

### **Step 2**

**≻** You will be taken to Secure Access Washington (SAW) log-in **screen**. Enter SAW credentials and complete the SAW log-in steps.

 $\triangleright$  If you don't have a SAW account, you will be creating one when you get your GetCare access. We will provide the guide on how to create your SAW account on your own.

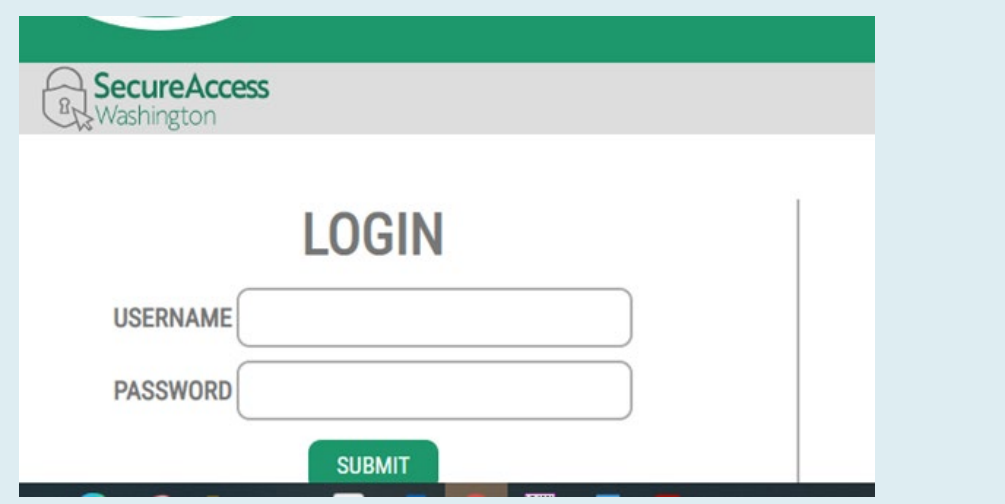

### How to log into GetCare

### **Step 3**

- $\triangleright$  Once you log into SAW, you will land on the **GetCare Log-in screen**. You will enter your GetCare Username and Password that **will be provided after GetCare access is granted.**
- **This process happens only initially. Once your GetCare account is linked to your SAW account, you won't see this screen anymore.**

#### Enter GetCare User Name and Password here:

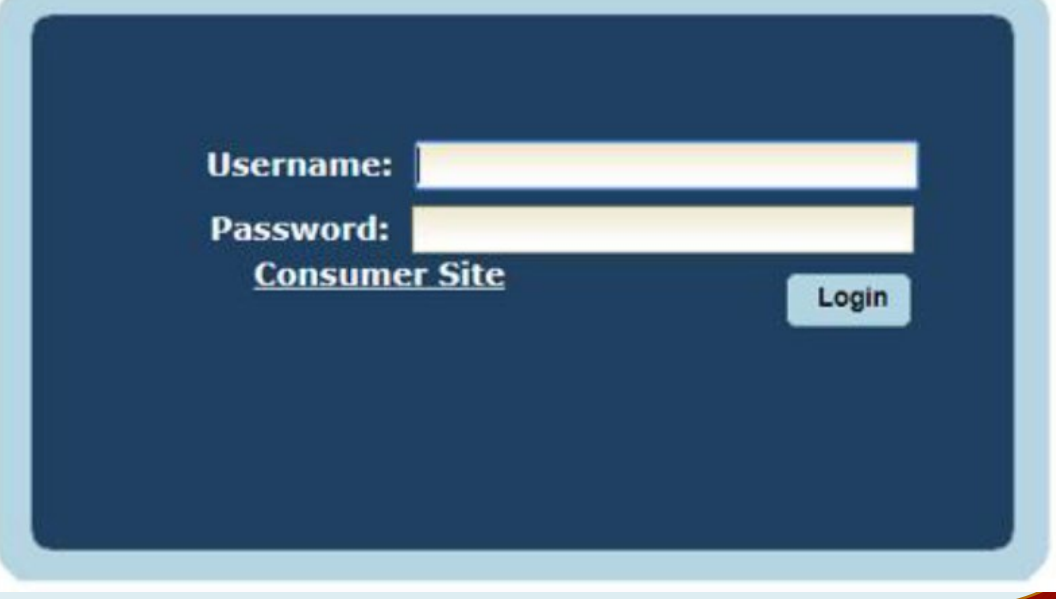

### Search for a client

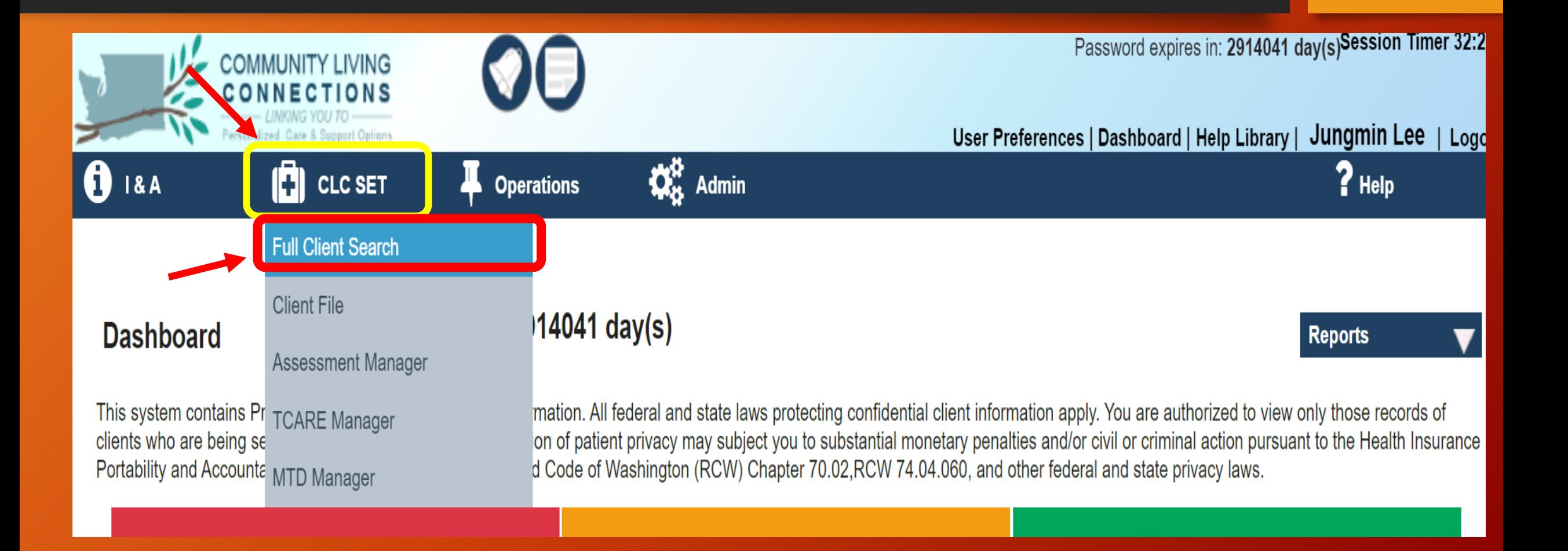

### Full Client Search Results

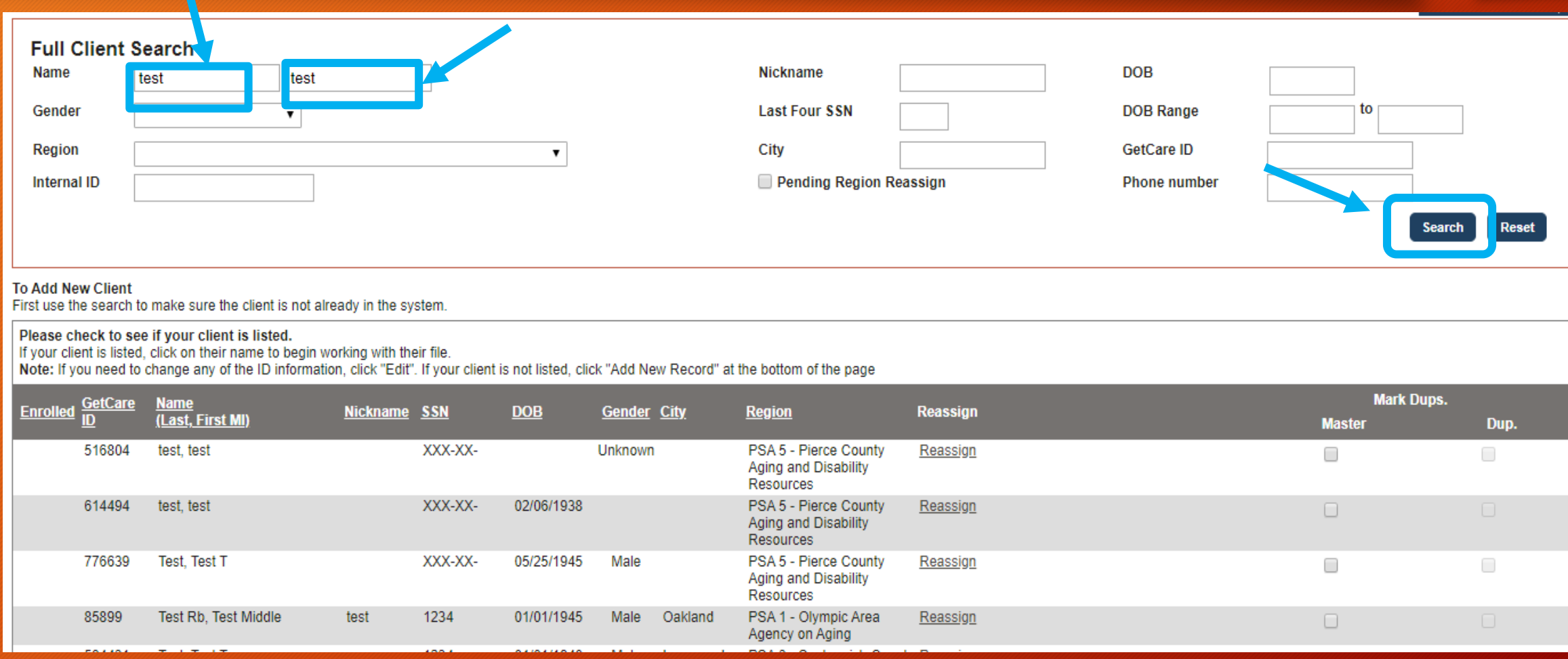

### View Excluded Clients

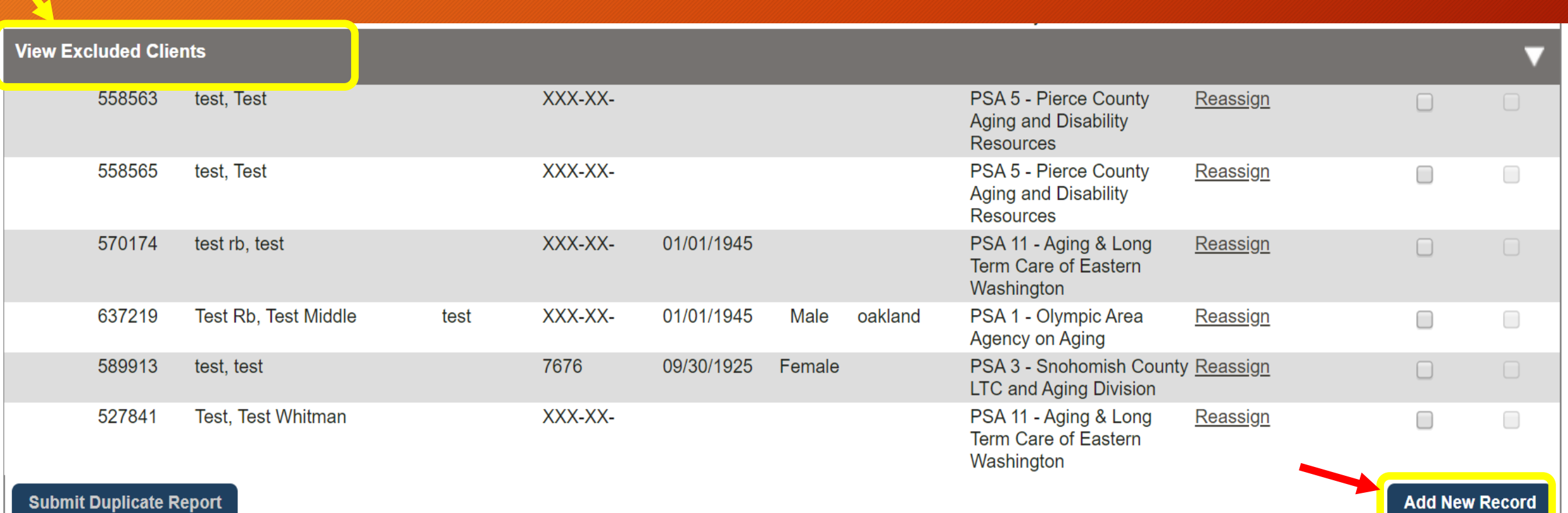

### Adding a New Client

Once the 'Add New Client' overlay comes up, you can type in the information that you have for the client. You have to add a first and last name, and then one of the 4 criteria below in order to save the new record.

 Last Name, First Name, DOB, Gender Last Name, First Name, SSN  $\triangleright$  Last Name, First Name, Phone Number Last Name, First Name, Email

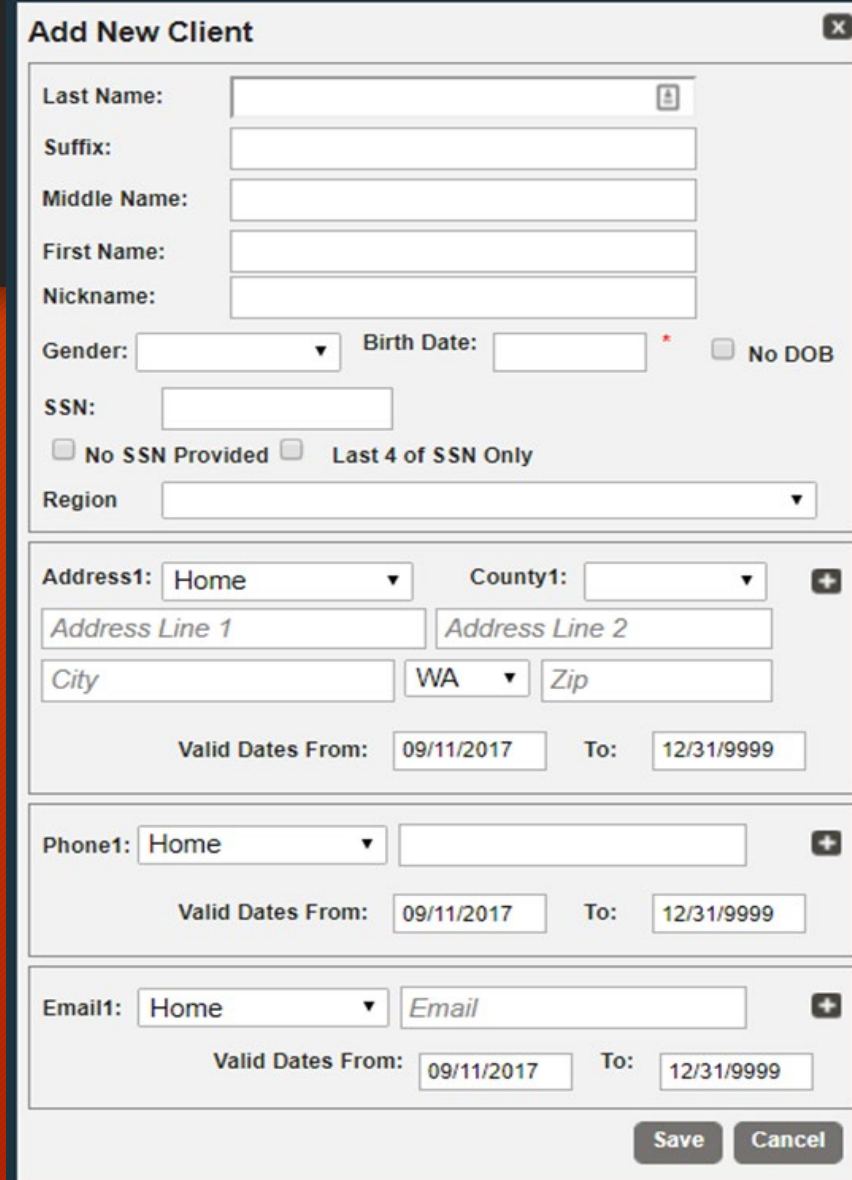

## Unit Recording

There are **two ways** you can record your units.

**1.Progress Notes 2.Service Reporting Monthly reports**

### **Unit Recording** – **Progress Notes**

1. Click on "**Progress Notes**" 2. Click on "**Add New Note**"

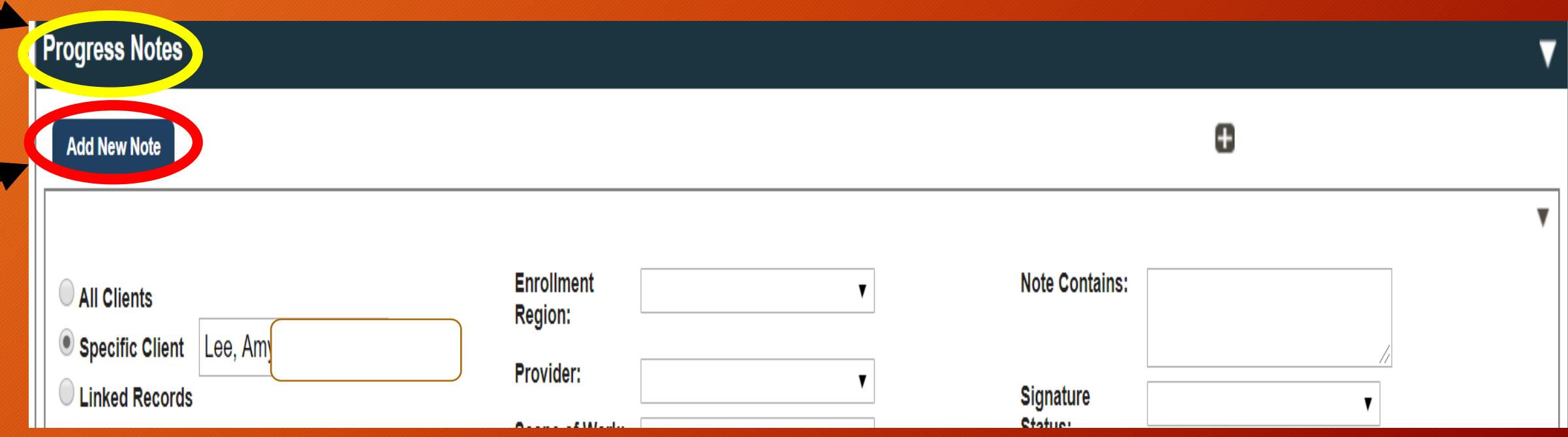

### **Unit Recording** – **Service Recording**

- **1. Click "Operations"**
- **2. Click "Service Recording"**

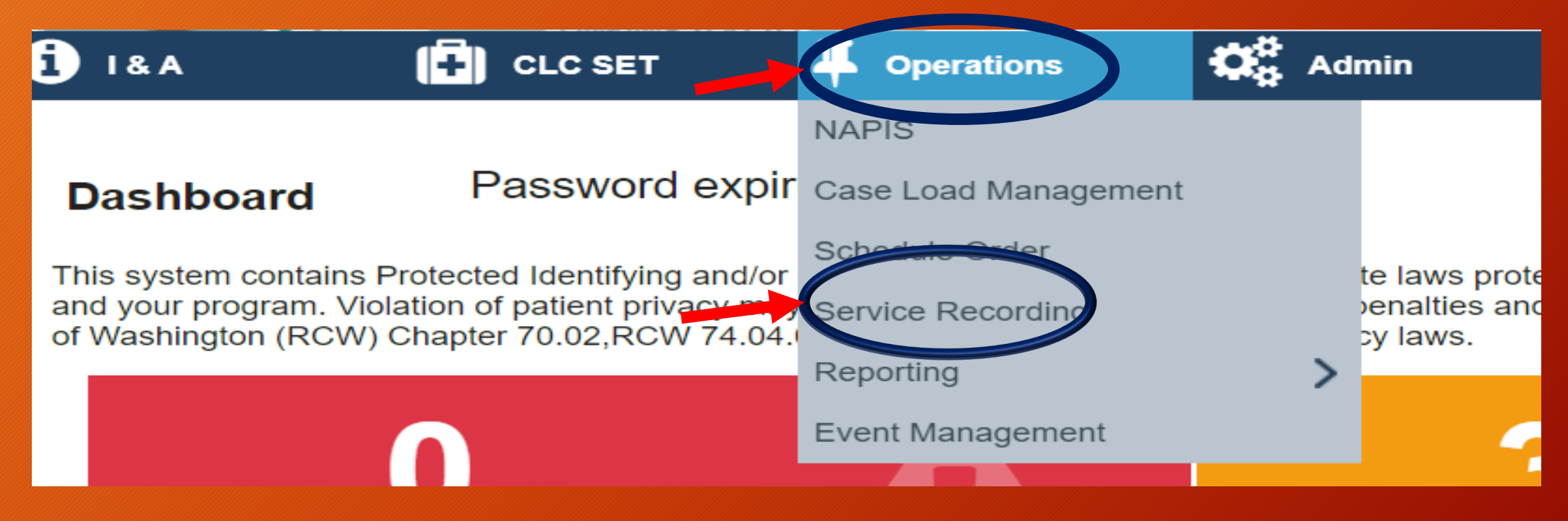

### **Sections of Client File**

As a reminder, GetCare is a **role-based application**, you may not see all the ribbons on this screen shot.

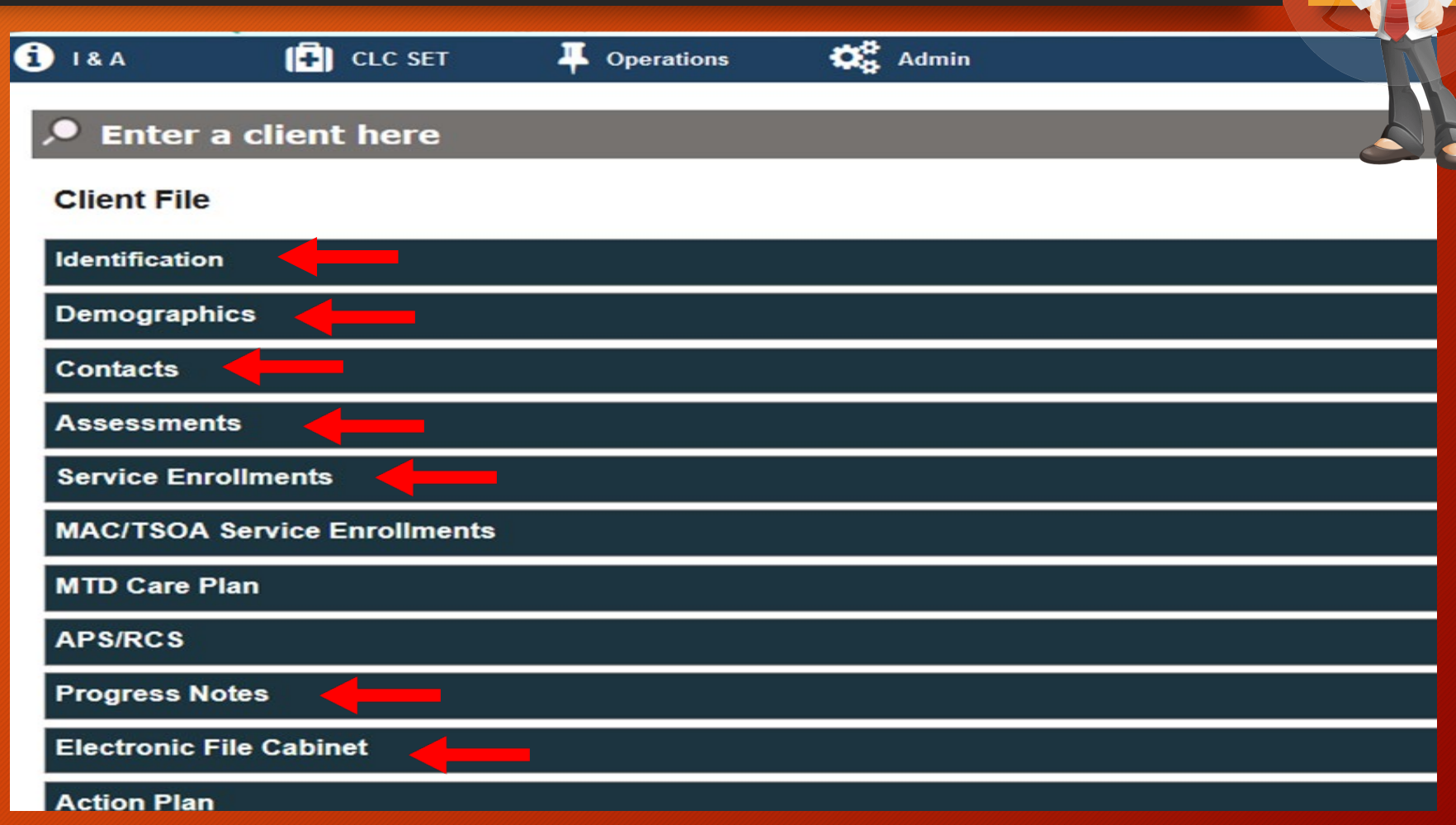

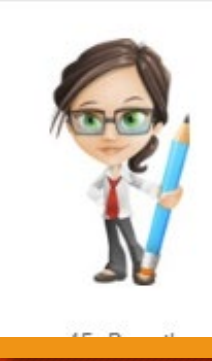

## GetCare Implementation on ADS Website

- $\triangleright$  The GetCare Implementation website is live! Direct link: **<https://www.agingkingcounty.org/getcare/>**
- $\triangleright$  This site is intended as a one-stop repository of info for providers related to the GetCare transition and will be kept updated throughout the coming months. (Posting GetCare training recording, GetCare training PPT, Training dates)

# Let's open GetCare!